## **Печать учётных документов из Модуля 1С:EDI**

*(для конфигураций 1С:Управление производственным предприятием редакции 1.3, 1С:Управление торговлей редакции 10.3)*

Печатать документы из Модуля 1С:EDI можно из списка заказов или из карточки оформления документов по заказу.

В списке команд для печати присутствуют следующие формы:

1. Типовые печатные формы (набор печатных форм зависит от состава форм документа в конфигурации).

2. Внешние формы печати.

## **Печать документов из карточки оформления документов по заказу.**

Для того чтоб распечатать пользователю на закладке необходимо:

- 1. Щелкнуть по команде «Печать», откроется окно с печатными формами.
- 2. Распечатать документ можно из списка, проставив галочку «На принтер» и нажать на команду «Печать».
- 3. Для того, чтобы перейти в режим предварительного просмотра документа нужно выбрать из списка нужный вариант и нажать на команду «Печать».

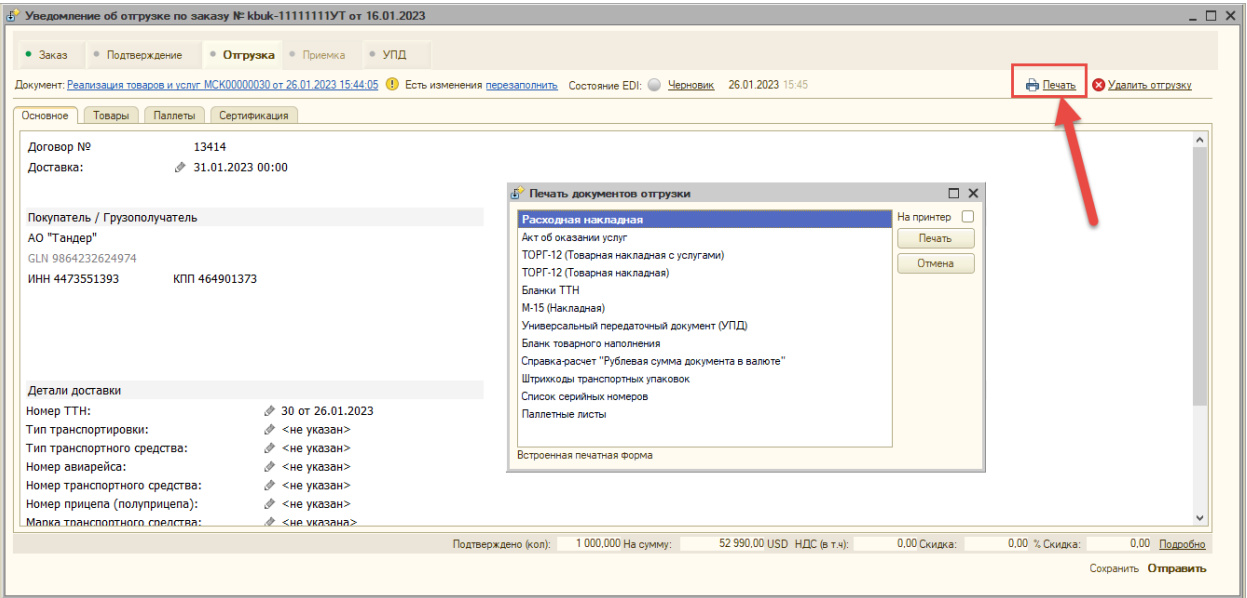

- После этого откроется стандартное окно печати с выбранной печатной формой документа.
- В данном окне проставляем количество копий и нажимаем на команду «Печать».

На вкладках «Заказ», «Подтверждение» будут выведены команды печати заказа покупателя и внешние печатные формы.

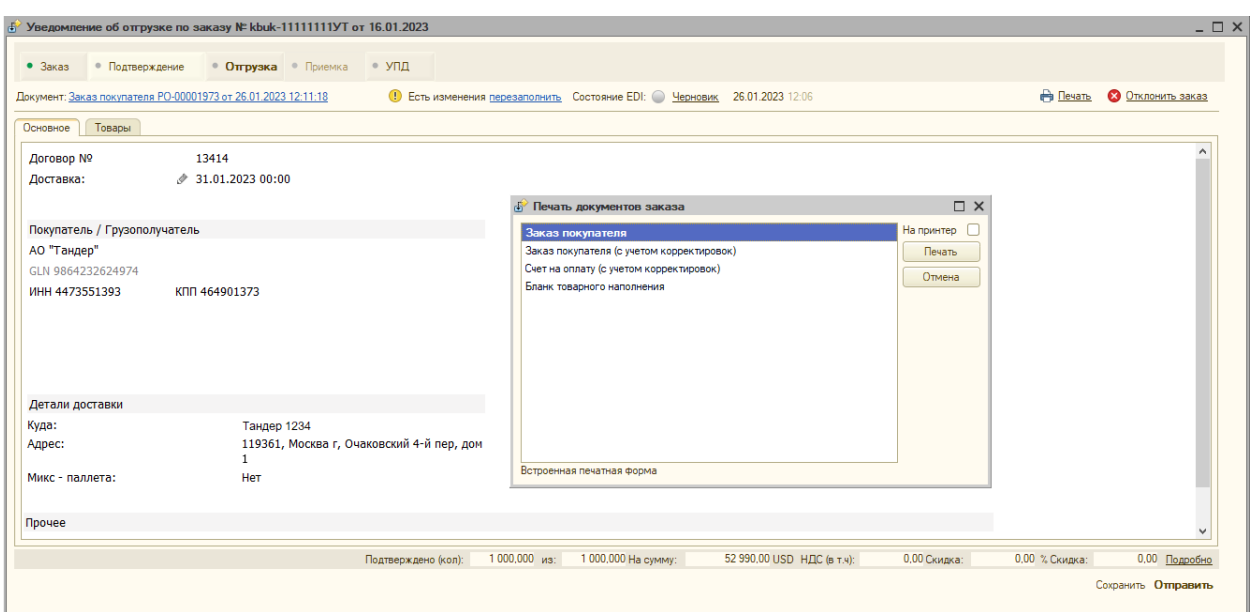

На вкладках «Отгрузка», «Приемка», «УПД», «Корректировка» присутствует одинаковый набор команд печати (типовые формы печати документов Реализации товаров и услуг (либо Корректировка реализации), внешние печатные формы).

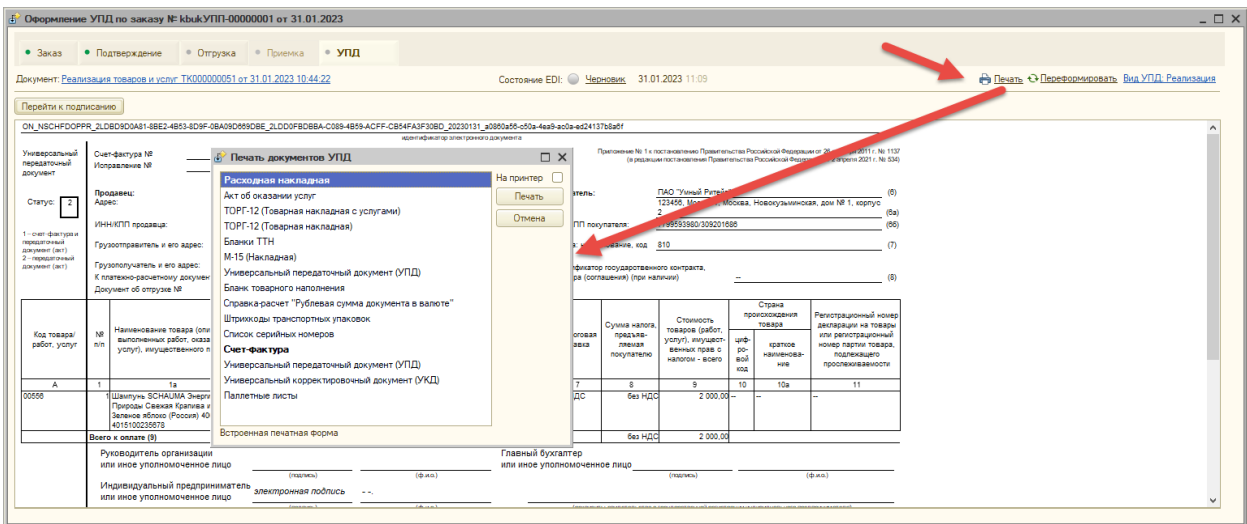

**Печать документов из списка заказов и групповая печать.**

В списке заказов выведены все команды для печати, использующиеся в Модуле 1С:EDI.

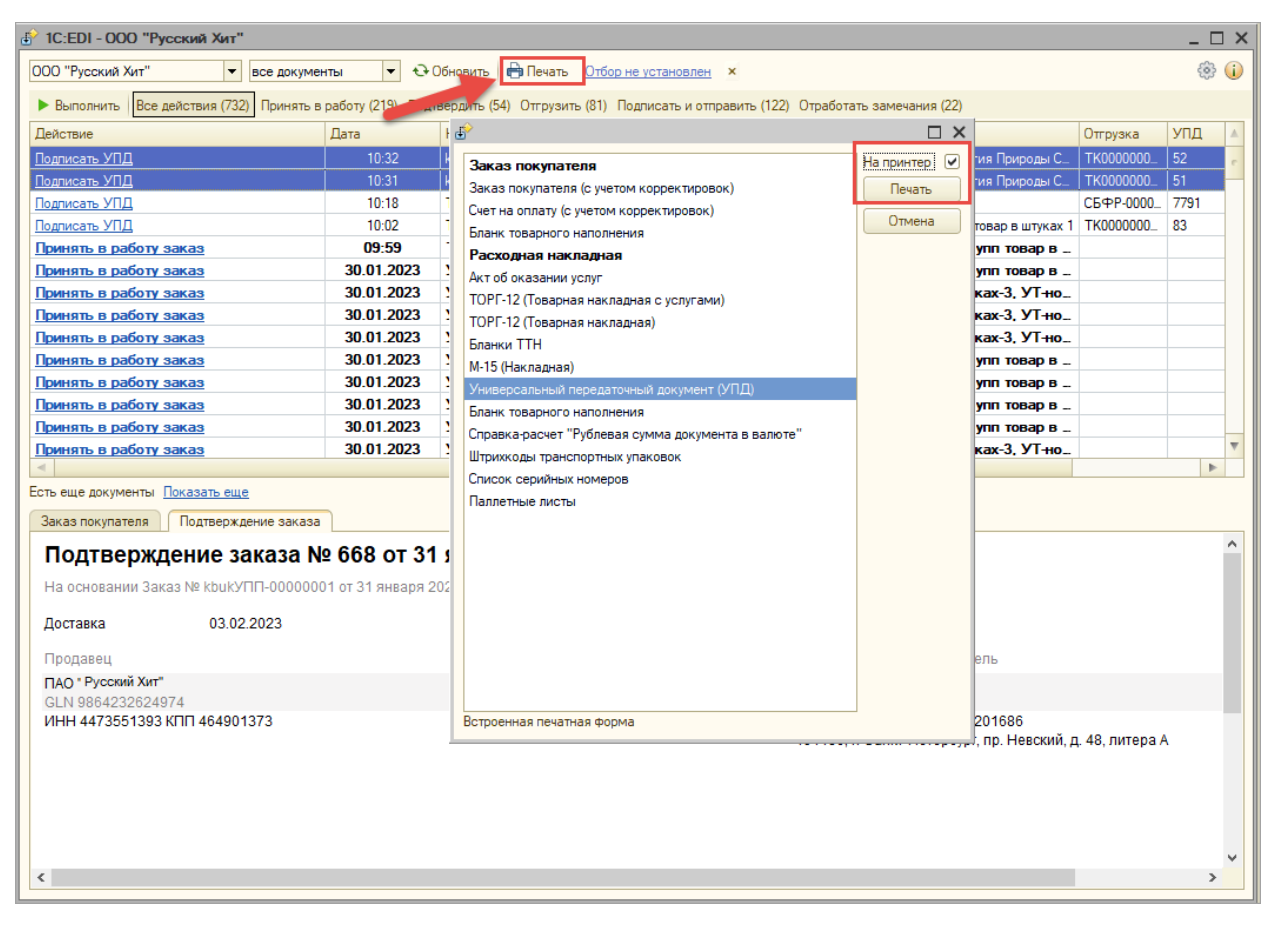

Для того чтобы распечатать документы нужно выделить один или несколько заказов в списке и нажать на команду «Печать», далее выбрать нужную печатную форму и снова нажать на кнопку «Печать». Если проставить галочку «На принтер», то документы отправятся сразу на печать, если снять галочку, то откроется предварительный просмотр документа. В предварительном просмотре печатной формы можно внести количество копий и распечатать документы.

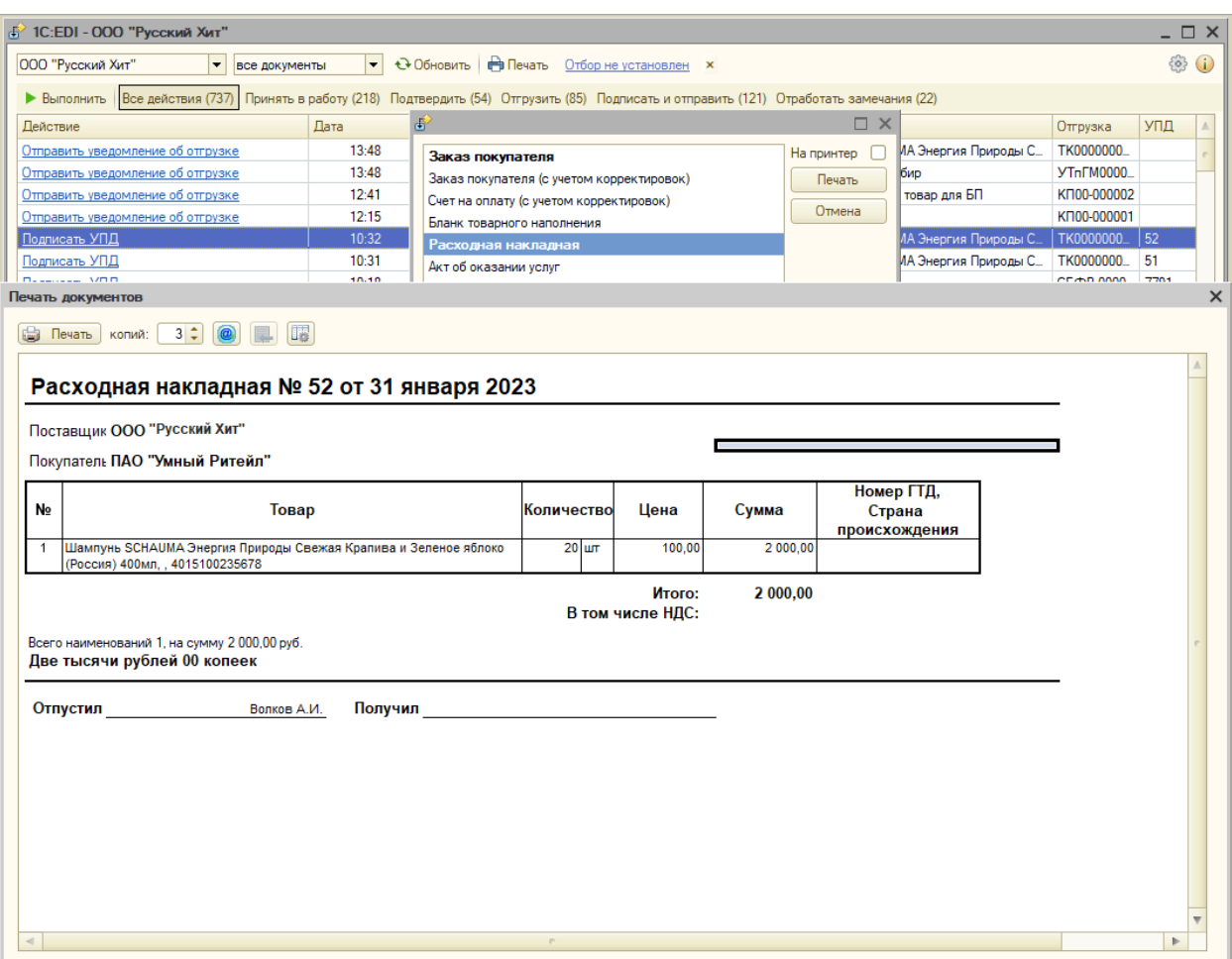

При групповой печати документы будут следовать друг за другом.

## **Печать EDI документов.**

Для печати EDI документов необходимо:

1. Перейти на нужную вкладку в полноэкранном режиме

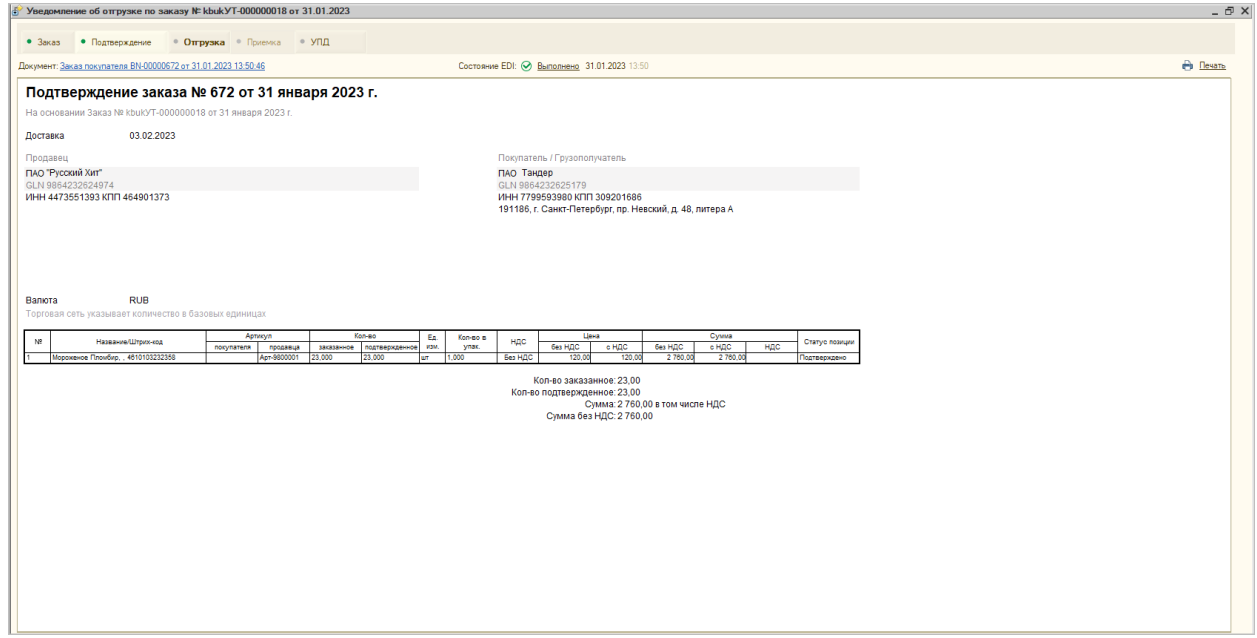

2. Выбрать в базе 1С на командной панели раздел «Файл» - «Печать» либо «Предварительный просмотр»

Предварительный просмотр (рисунок ниже)

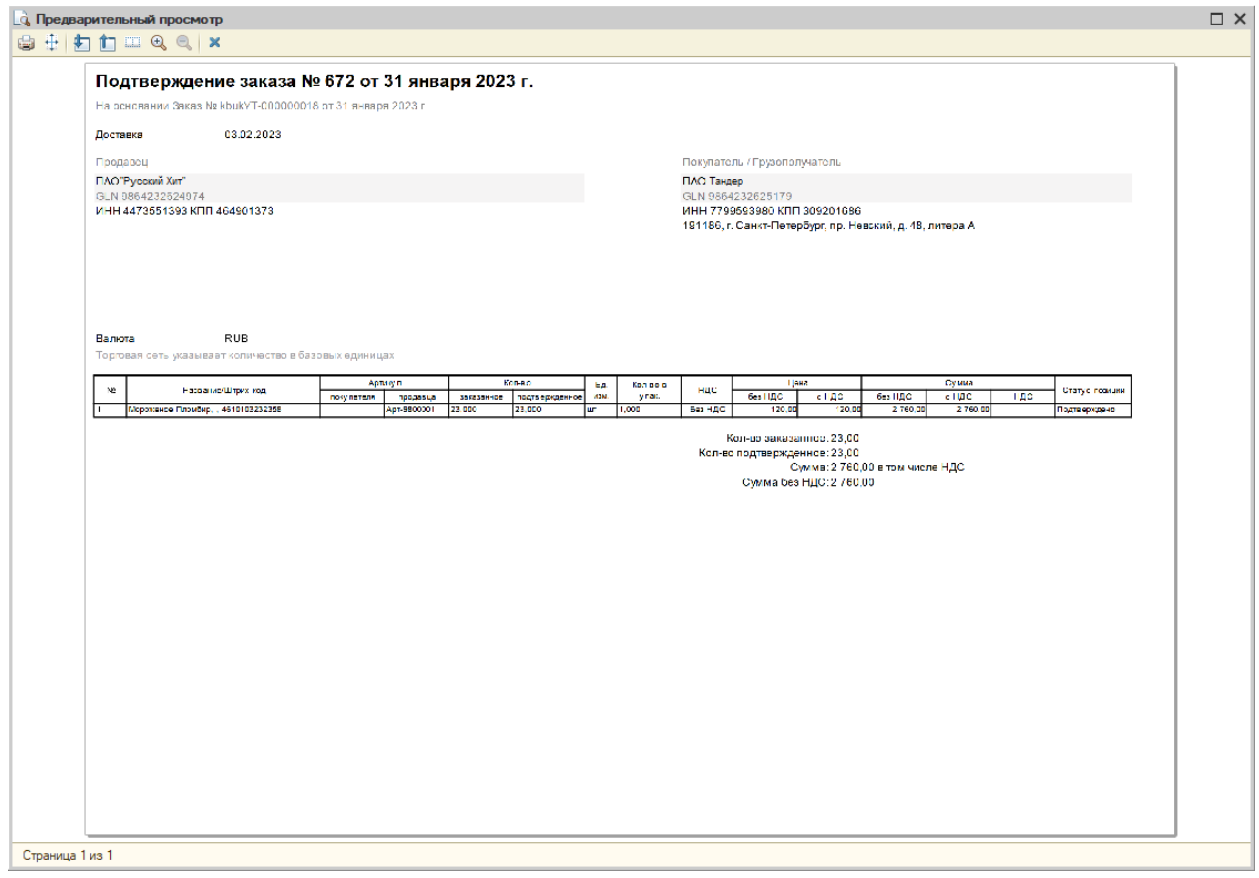

3. В окне предварительного просмотра щелкнуть по команде «Печать»